## Instrukcja korzystania z kluczy bezpieczeństwa U2F w bankowości internetowej w Rejonowym Banku Spółdzielczym w Bychawie

## 1. Dodanie klucza bezpieczeństwa w bankowości elektronicznej

Ustawienia → Kanały dostępu i urządzenia → Dodaj urządzenie → (wpisz nazwę urządzenia)  $\rightarrow$  (zaakceptuj regulamin)  $\rightarrow$ (potwierdź ustawienia kluczy zabezpieczeń)  $\rightarrow$  (kontynuuj instalację)  $\rightarrow$ (włóż klucz zabezpieczeń do komputera)  $\rightarrow$  (dotknij klucza zabezpieczeń)  $\rightarrow$ (zatwierdź w aplikacji mobilnej lub potwierdź otrzymanym kodem SMS)

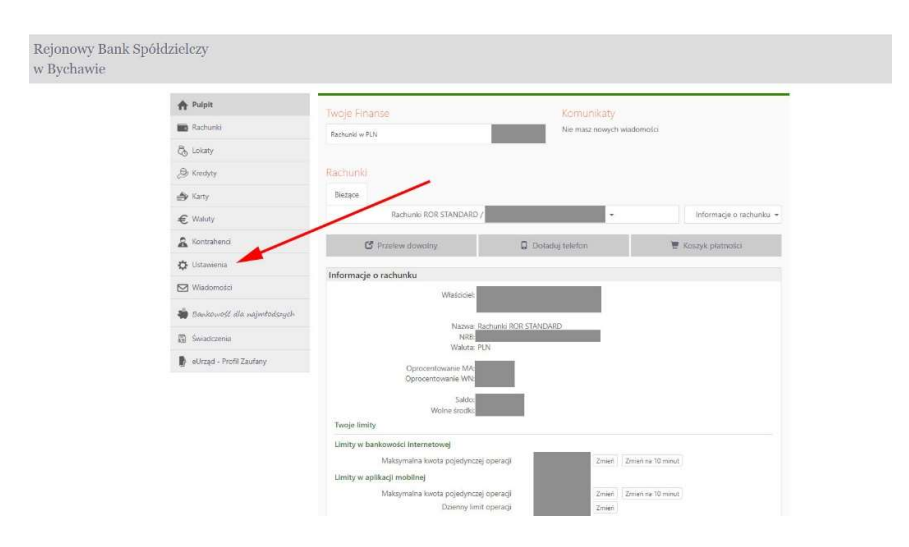

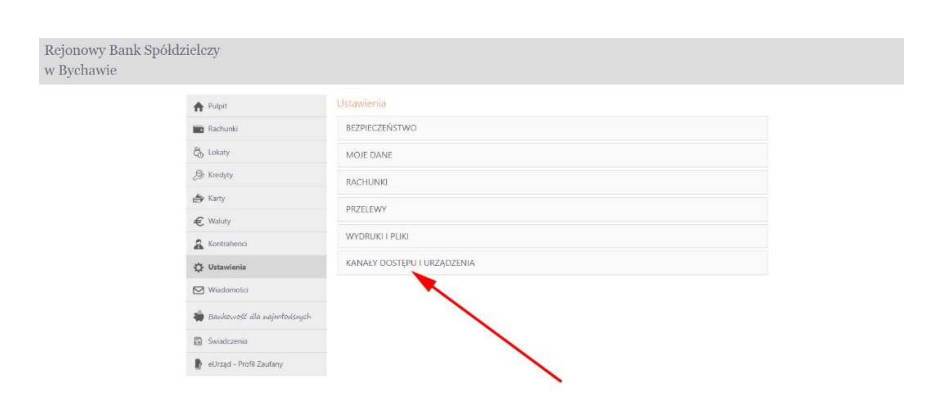

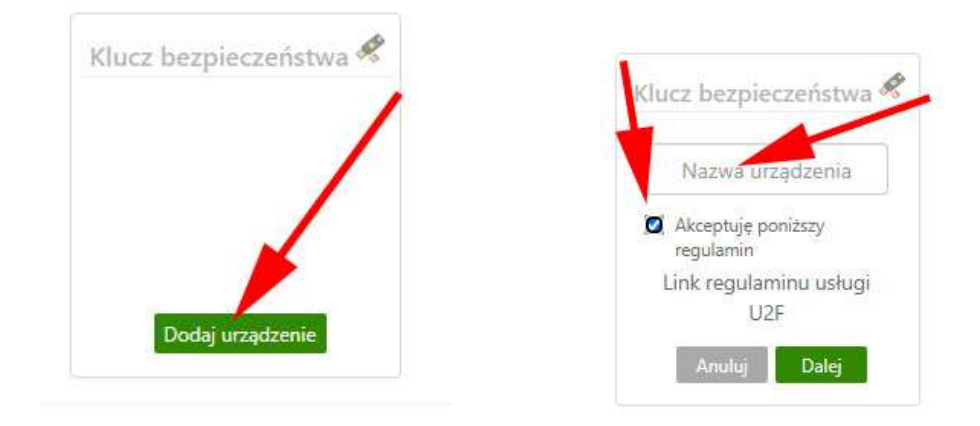

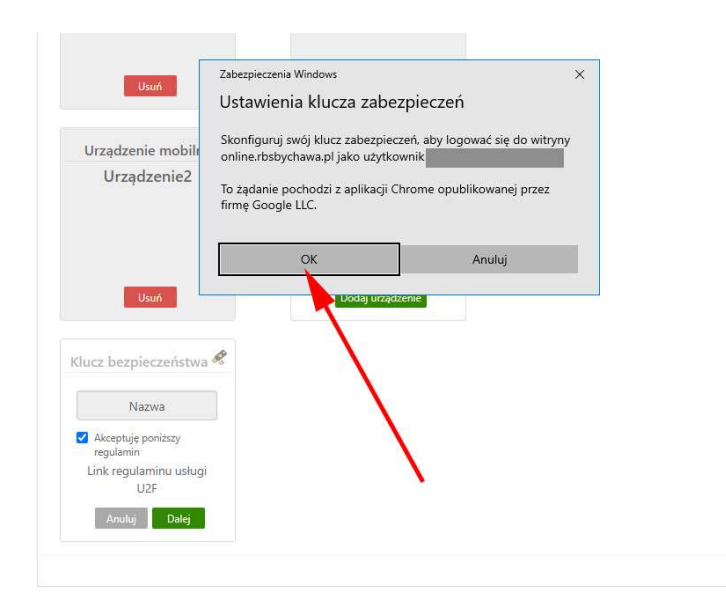

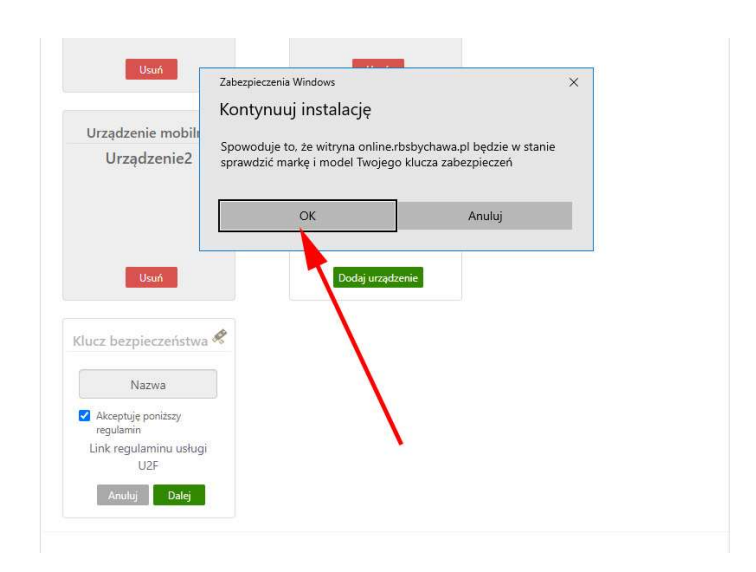

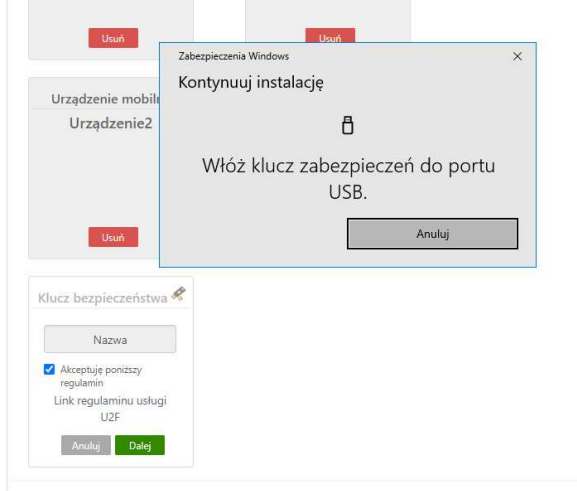

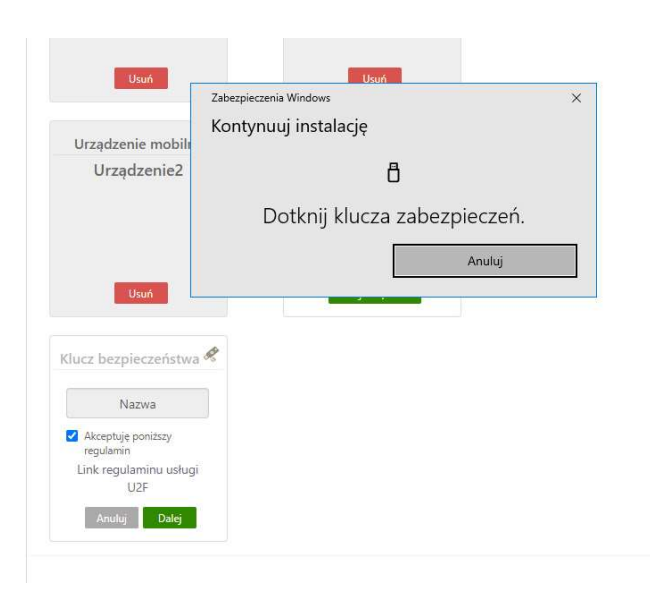

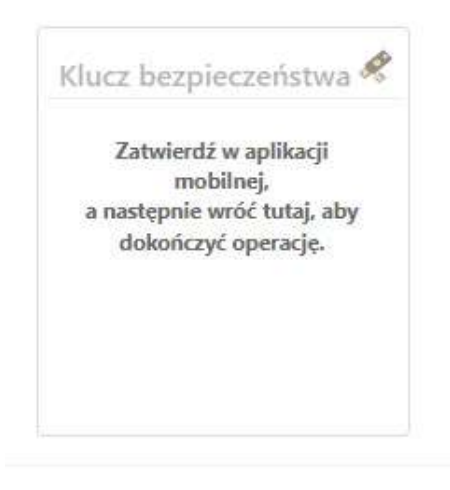

## 2. Logowanie do bankowości elektronicznej z wykorzystaniem klucza bezpieczeństwa.

(wpisz identyfikator i hasło)  $\rightarrow$  (włóż klucz bezpieczeństwa do komputera  $\rightarrow$ (dotknij klucza bezpieczeństwa)

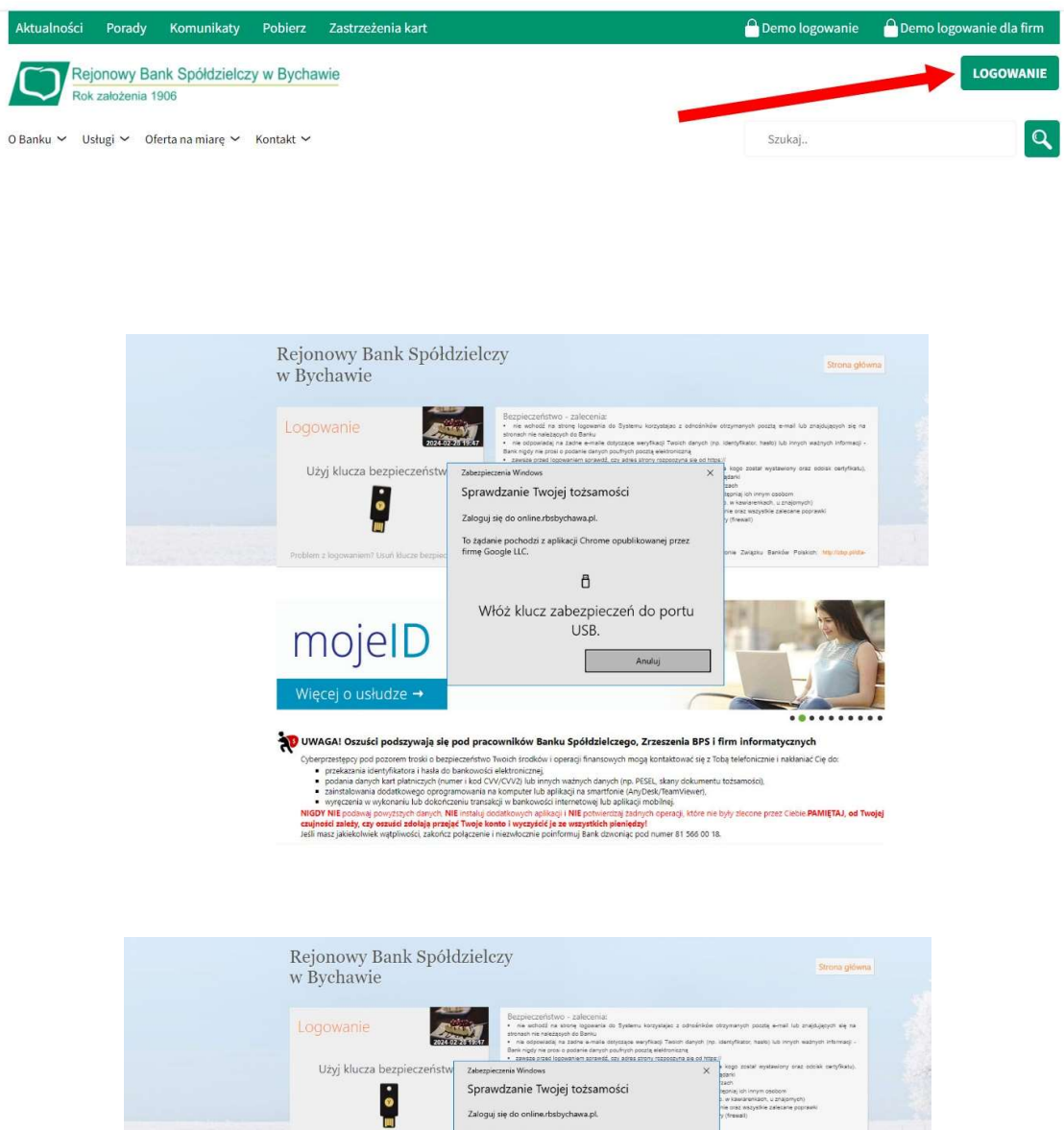

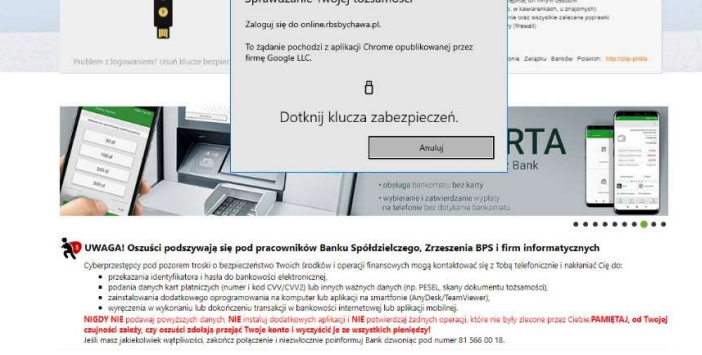